## **Registration on Our.Crown**

- 1) Go to our.crown.edu (no www)
- 2) Log in to Our.Crown using your Crown network/email username and password

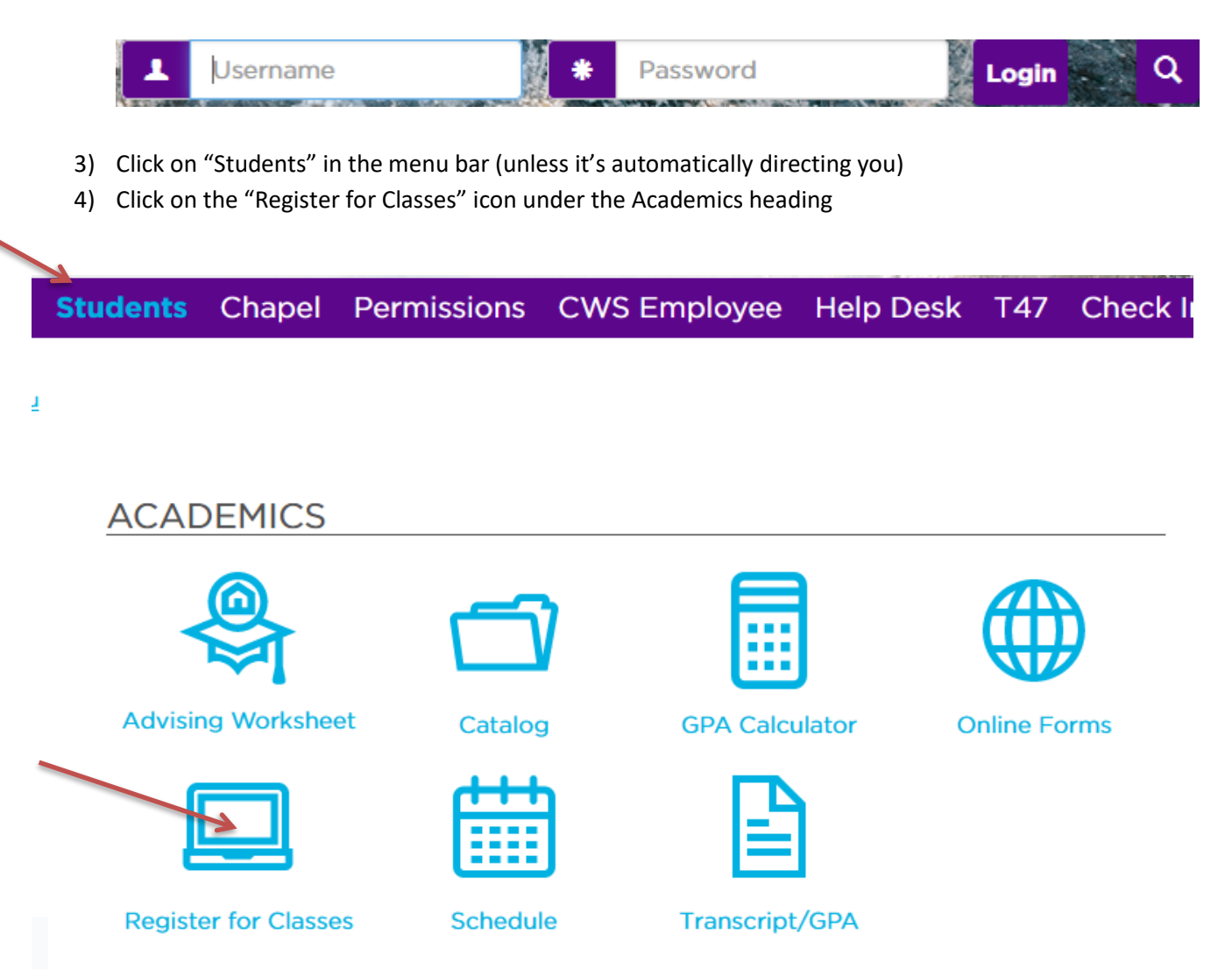

**5)** Registration instructions are listed on the top left. Scroll down to the Course Schedules and click Add/Drop Courses.

 $\sqrt{2}$ 

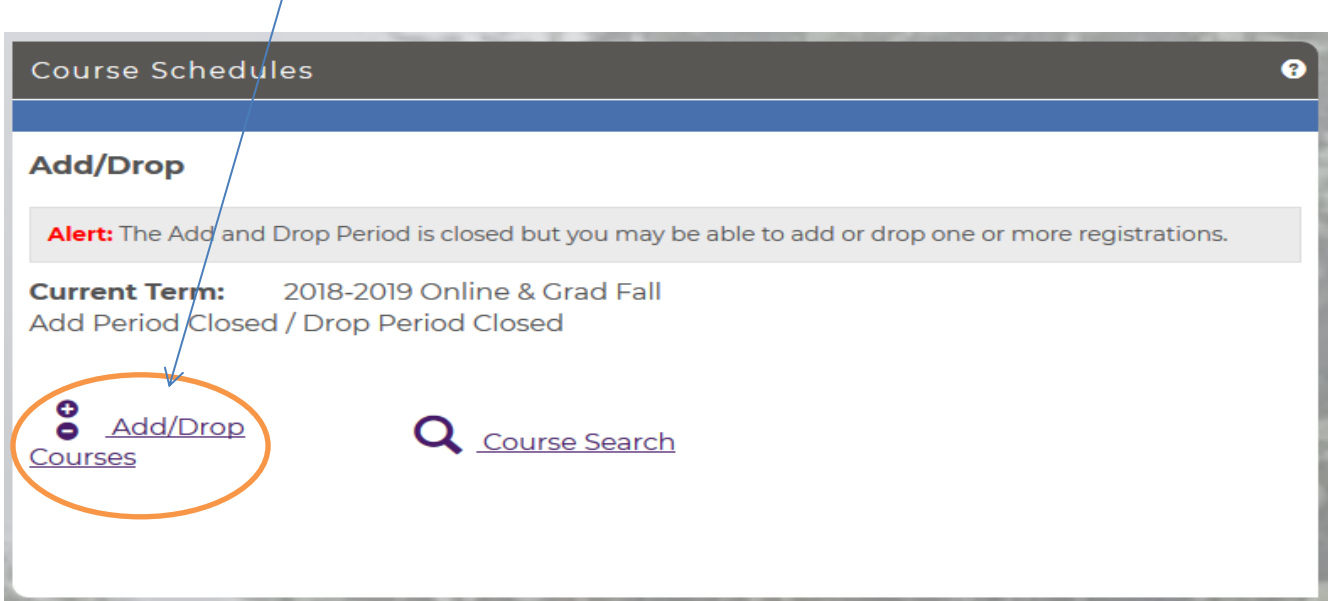

**Verify that the Term is 2020-2021 Arts & Sciences Summer OR 2021-2022 Arts & Sciences FALL or select by clicking the drop down.**

You will be required to submit the Personal Info Update (demographics, emergency contact and privacy information) and the Registration Agreement before moving on.

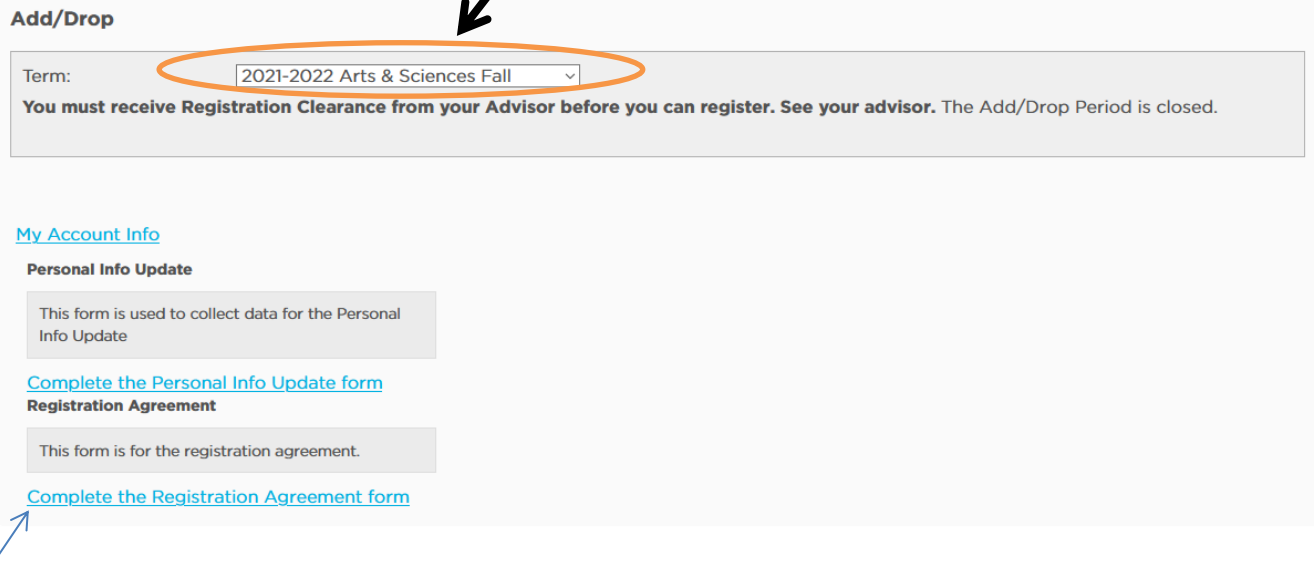

Click on "Complete the Registration Agreement form" Read the information and respond by clicking Yes or No and then Submit.

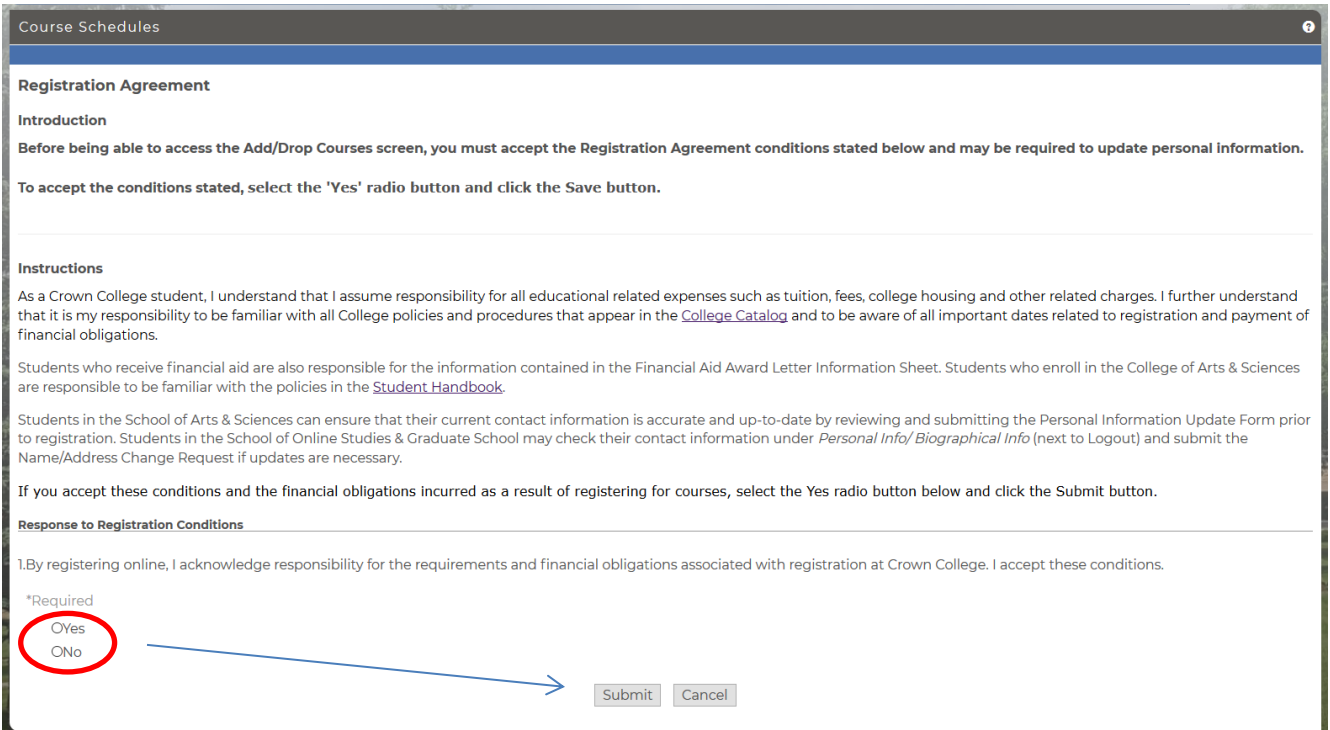

- 6) Once you have successfully submitted the Registration Agreement, you will be able to begin the registration process. You have 2 options to register: Add by Course Code or Course Search
- 7) To Add by Course Code, enter the Course IDs for the classes you chose in consultation with your advisor. **Be careful to select the correct section** since that determines the day/time of the class. You can enter up to 6 Course IDs and then click Add Course(s).

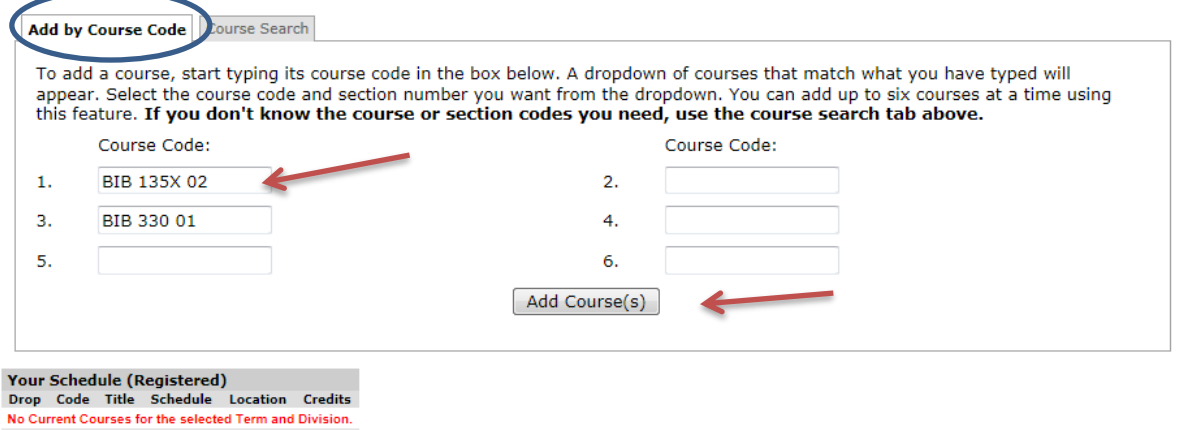

- 8) If you meet all the pre-requisites and the class times are all different, you should get a message that the classes have been successfully added to your registration record. Your registered schedule will appear at the bottom of the page.
	- 9) If you have any time conflicts or missing pre-requisites, you will receive a message about the registration error. You will need to choose a different class. Contact the Registrar's Office if you need assistance.

## **O** Messages

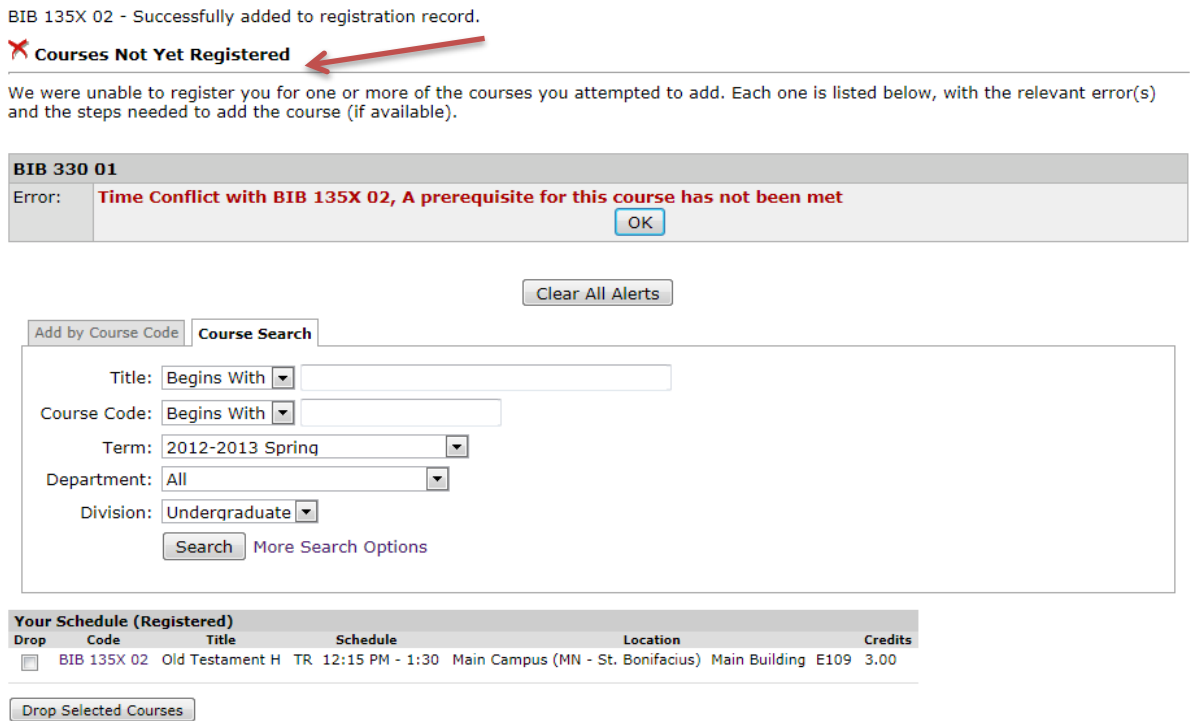

If the class has a co-requisite requirement, you see a message that you need to choose a co-requisite course. Click the button to Add Co-requisite Course(s) and then check the box to select the course and click Add Co-requisite Course(s) again.

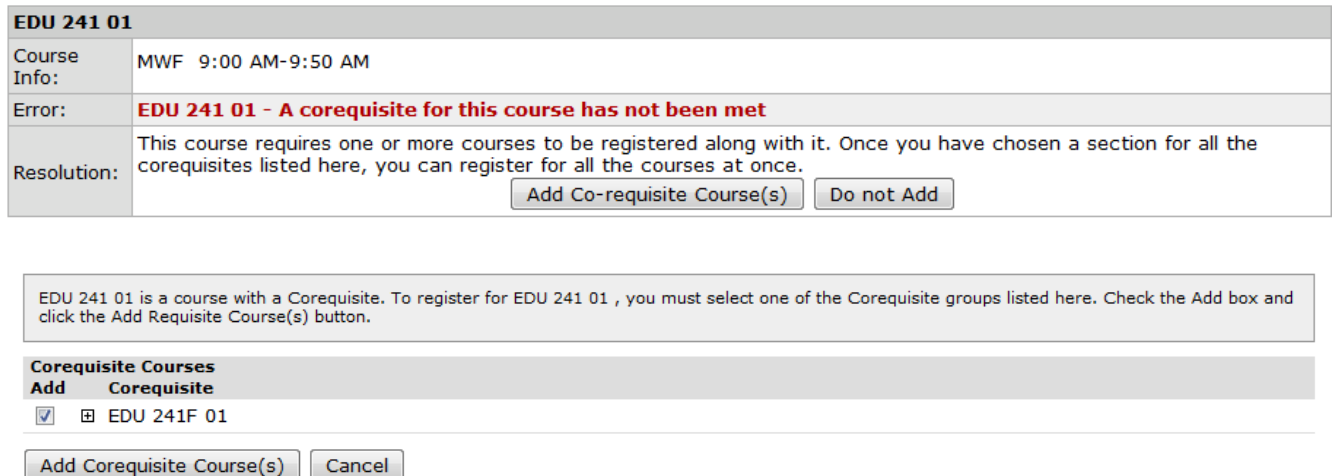

10) If you choose to search for courses rather than enter in the course IDs, you can click on the Course Search tab and then narrow the criteria from there.

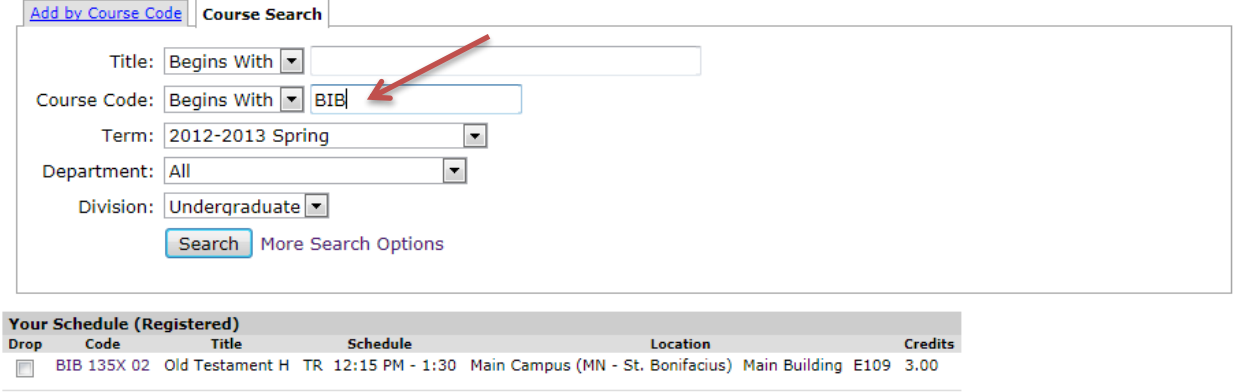

11) A list of courses that meet the criteria will appear with additional information about days/times/open seats, etc. Click the box on the left in the Add column to choose classes that you'd like to add to your schedule. Then click Add Courses at the bottom of the list.

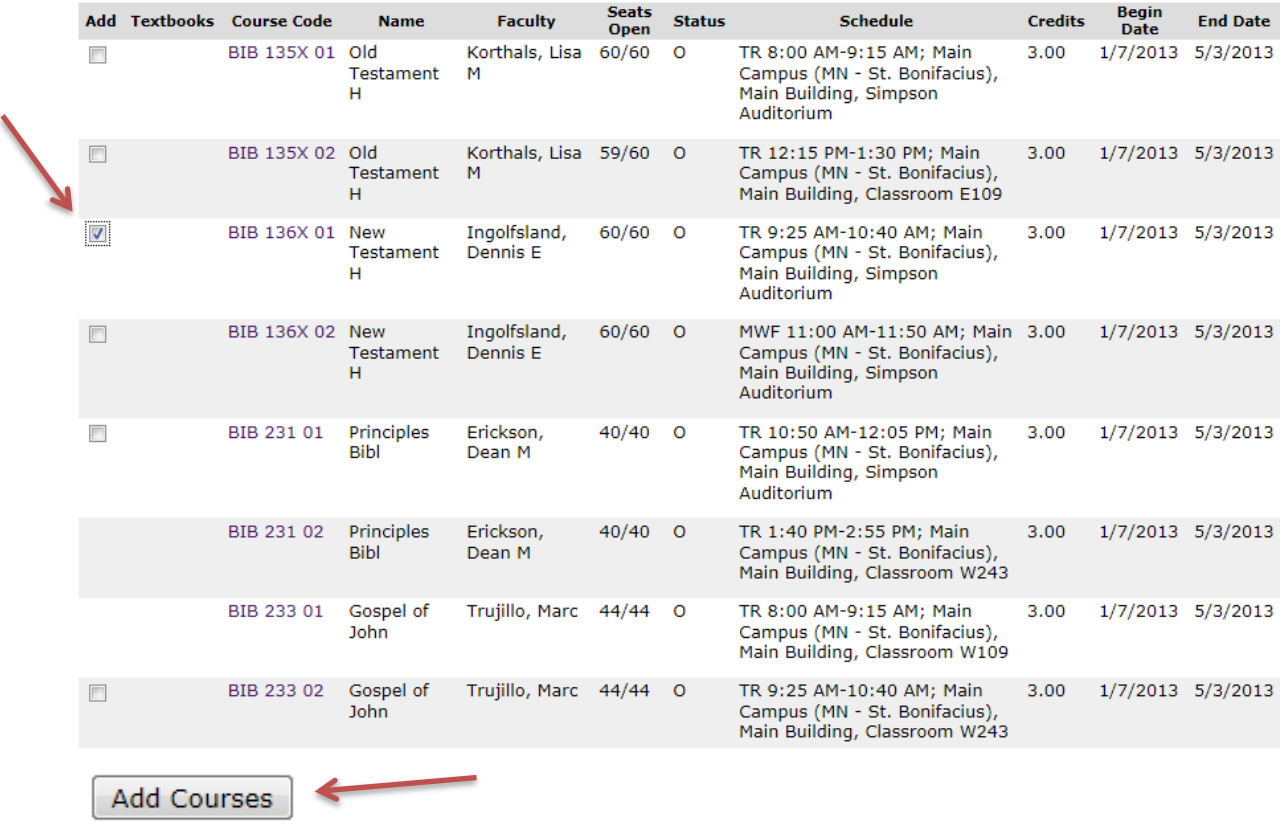

- 12) Once your classes are successfully submitted, you will see a message that it's waiting for Advisor Approval.
- 13) If you add a class and then decide to drop it, click the Drop box next to the class on your schedule. The click Drop Selected Courses.

Drop Selected Courses

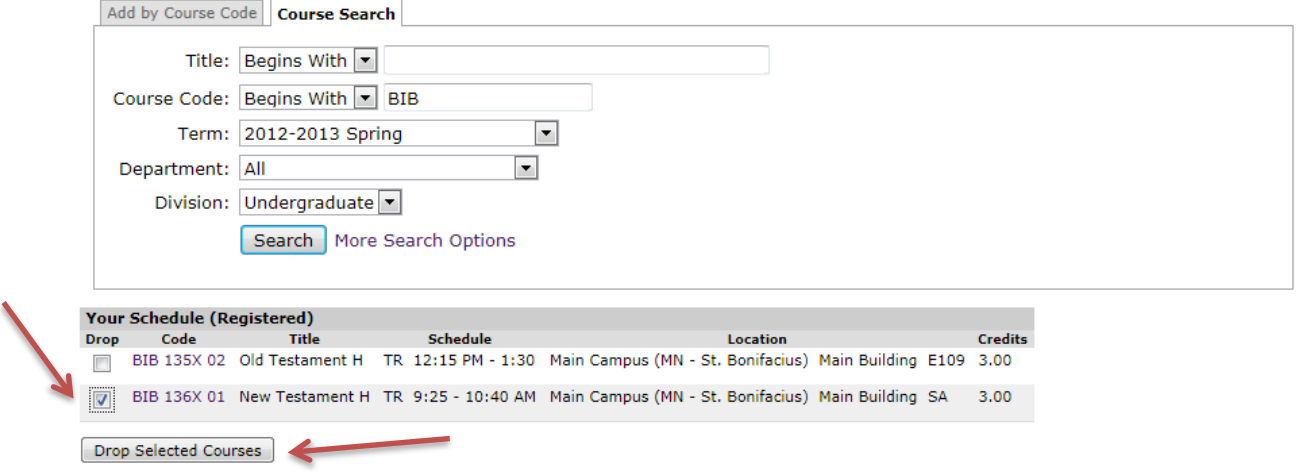

14) If the drop is successful, you will receive a message and the class will disappear from your schedule of registered classes.

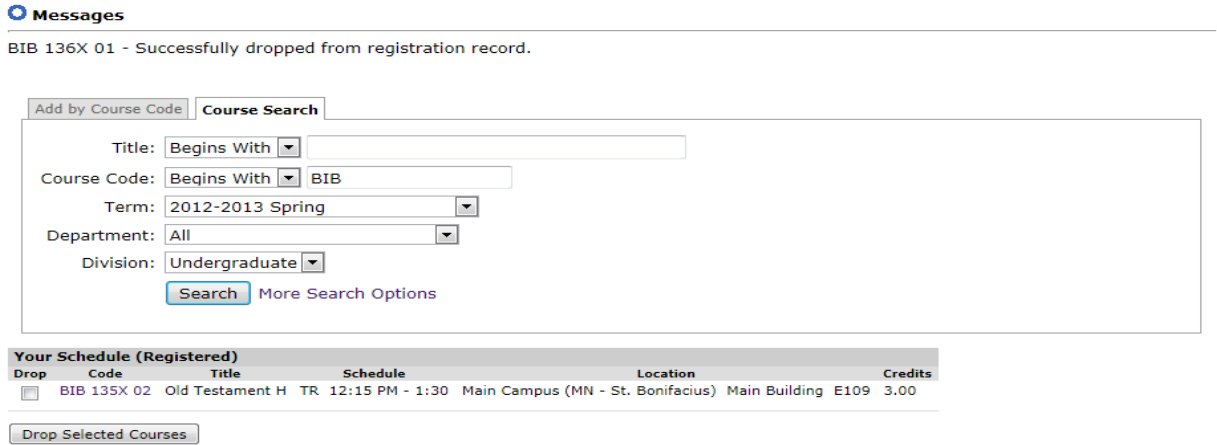

15) For more information about a course, click on the Course ID. This will bring up the course description, pre-requisite requirements, etc.

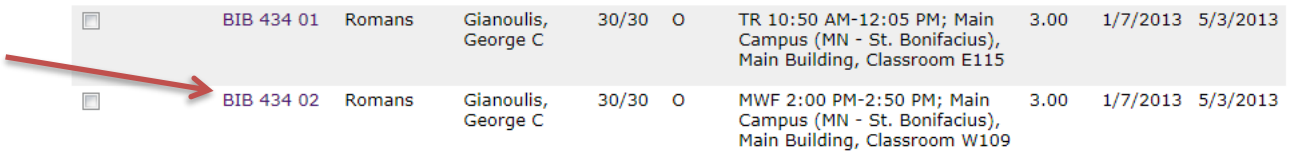

## **Romans (BIB 434 02)**

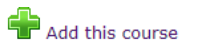

Instructor(s): Gianoulis, George C <sup>1</sup>

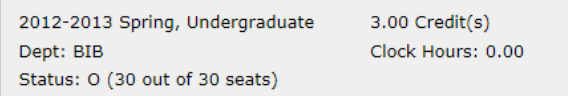

This course has other requirements. Course Requisites

Note: No note is available for this course.

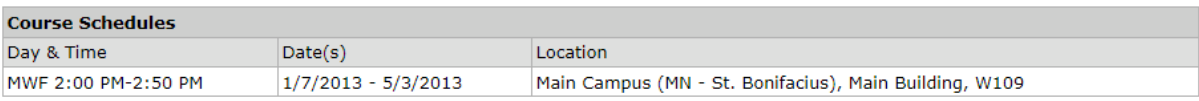

## **Course Description**

The course is designed as an exegetical investigation of the English text with comments on the Greek text where applicable. The course<br>endeavors to acquaint the student with the theological teaching of the letter and assum

All courses in the Department, Undergraduate Division

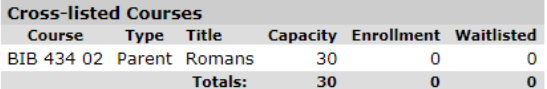

16) For additional assistance with registration, contact the PSEO Coordinator at dualenroll@crown.edu.